## ウイルスバスター 月額版 for Mac のアンインストール方法

1. [Finder]より、[アプリケーション] → [Trend Micro] フォルダを開き、 「ウイルスバスター for Macアンインストーラ」を実行します。

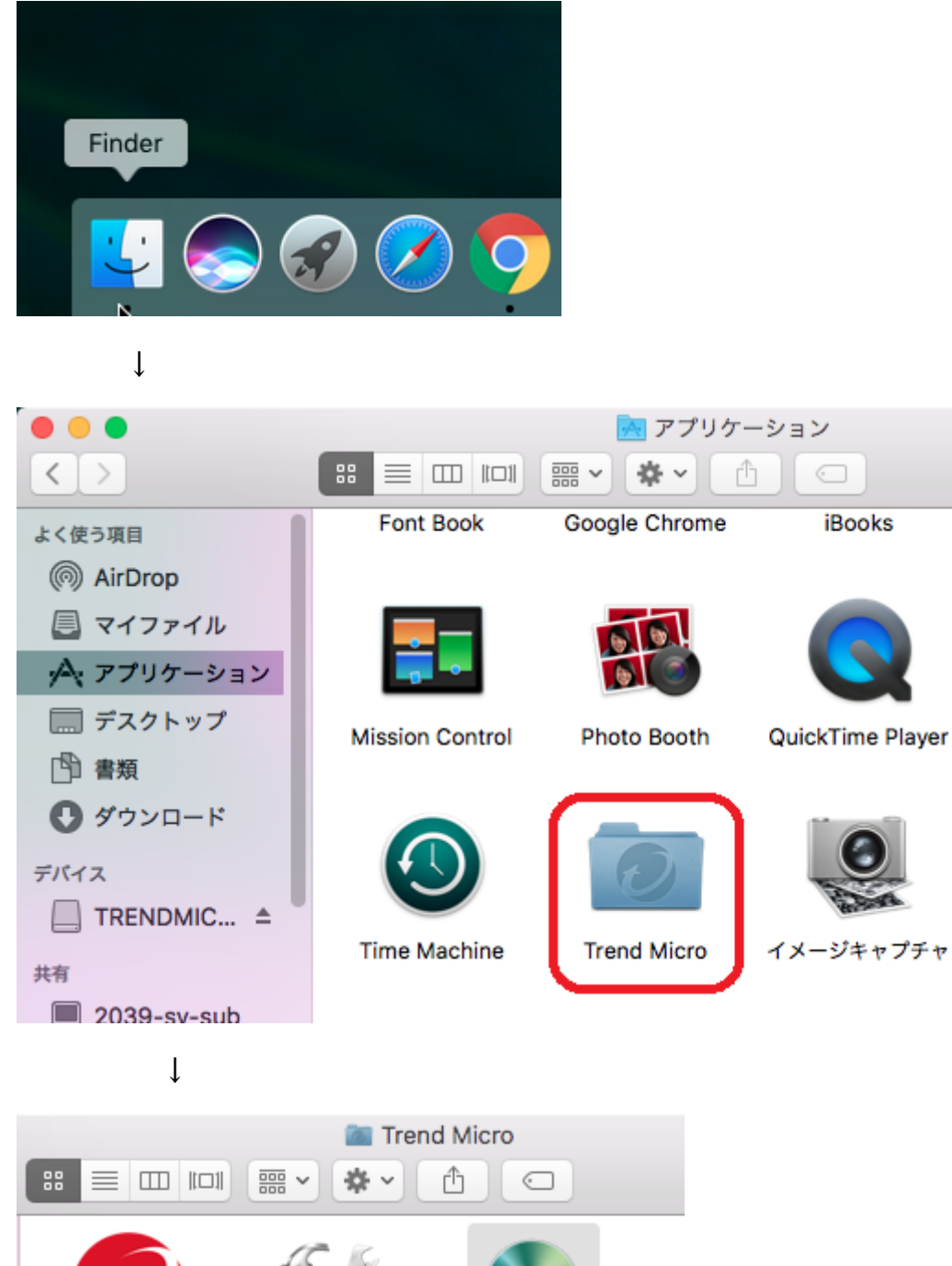

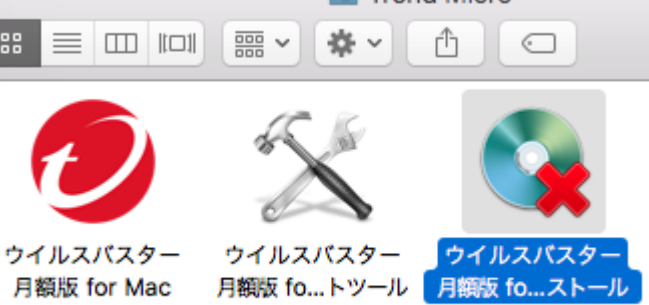

2. 「アンインストール」を選択します。

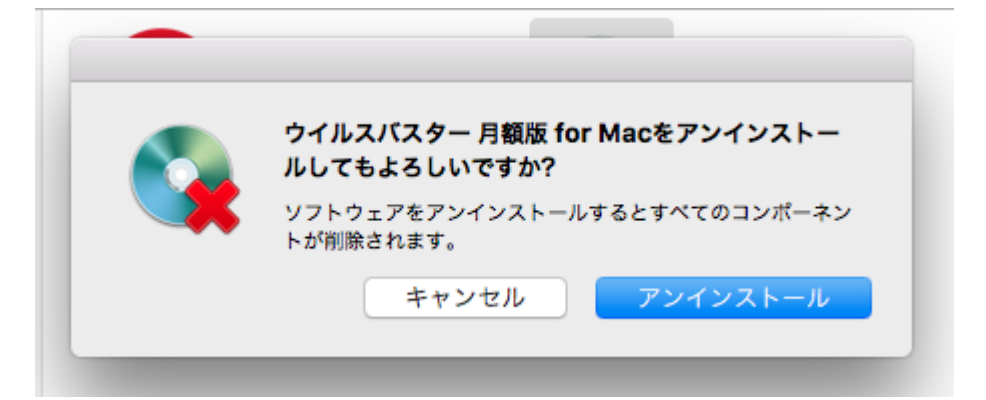

## 3. ユーザ名とパスワードの入力を求められたら入力します。

※注意事項:Mac本体に設定されている、[ユーザ名][パスワード]になります。

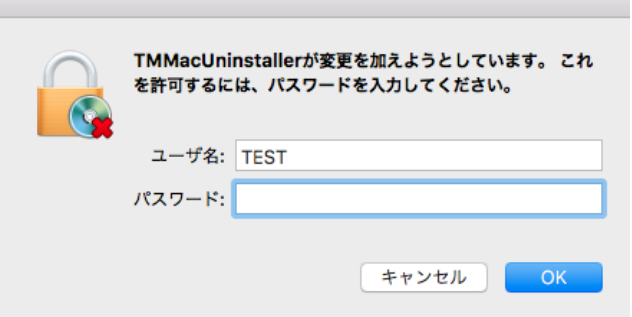

4. アンインストールが実行されますのでしばらくお待ちください。

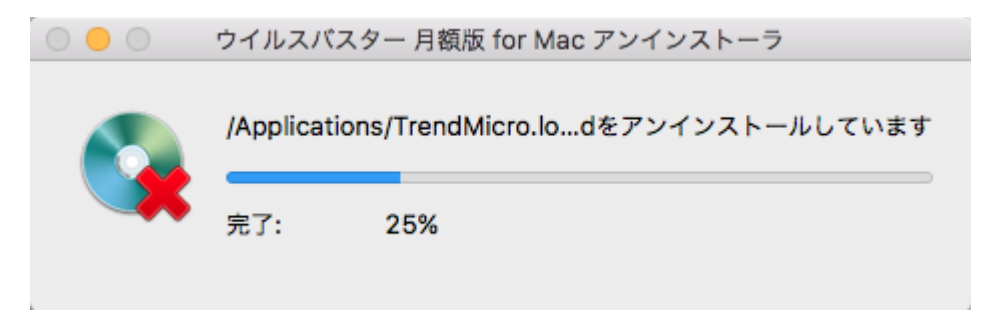

5. 以下のメッセージが表示されたらアンインストールは完了です。「OK」を選択して画面を閉じてください。

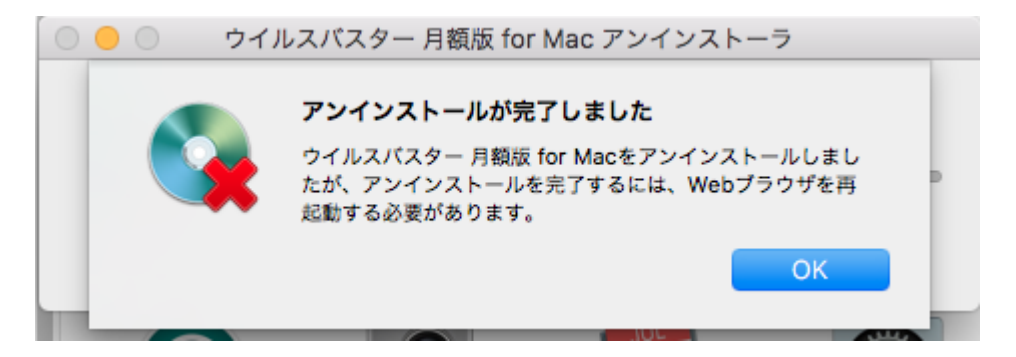

※以上で、ウィルスバスターのアンインストールは完了です。